### **GE Centricity™ Universal Viewer Web Client Version 6.0 SP7.1**

# **Installation Instructions**

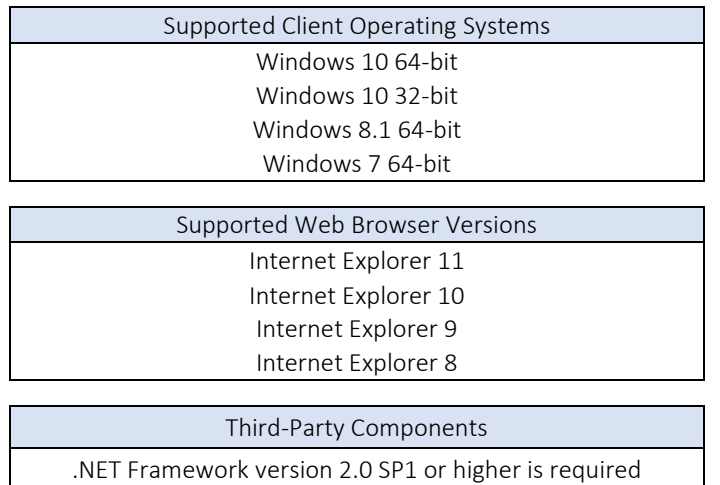

*Administrator privileges are required to install, uninstall, repair, or upgrade.*

#### I. Installation Instructions:

- a. Go to User Account Control Settings by typing UAC on the start menu search bar.
	- i. Change user account controls to the lowest (you can turn this back to how you originally had it after installation is complete).

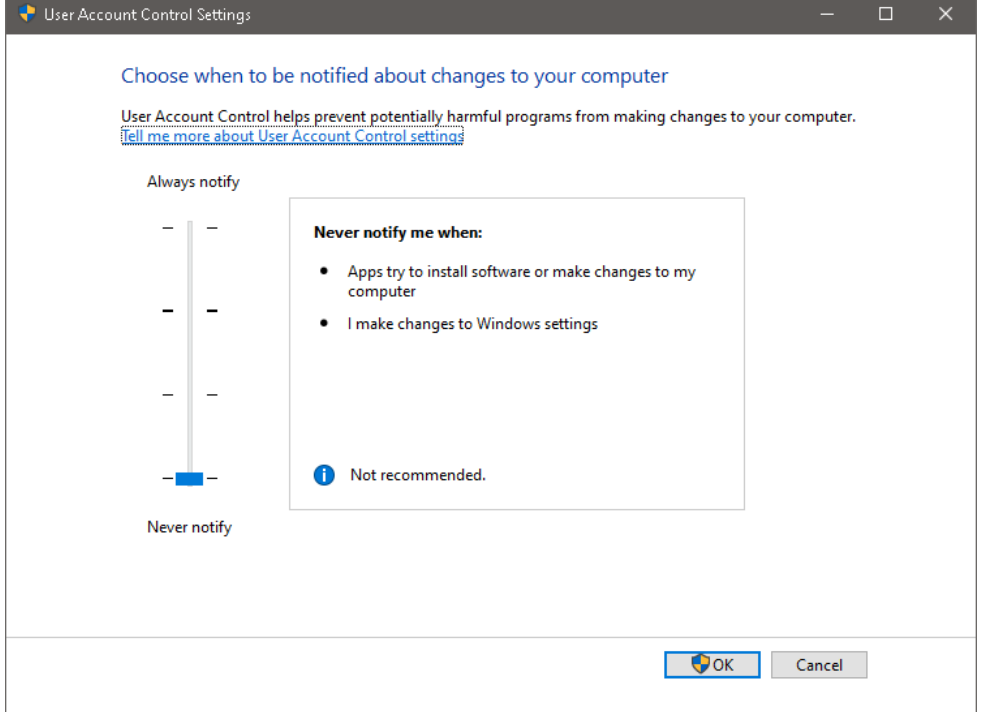

b. Run Internet Explorer as Administrator.

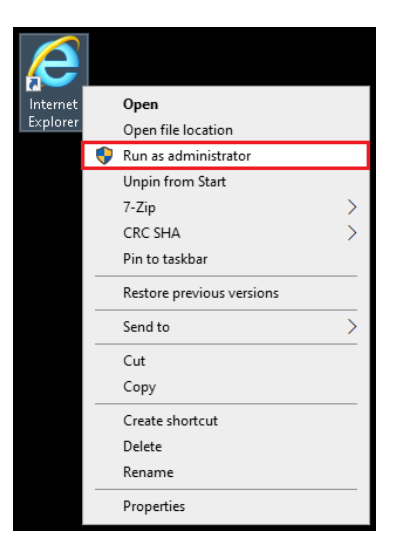

- c. Go to [https://pacs.rmgscc.com.](https://pacs.rmgscc.com/) DO NOT LOGIN YET.
- d. Go to *Tools* (it's the gear icon located on the top right corner of IE; image shown below).
	- i. Click on Compatibility View settings.

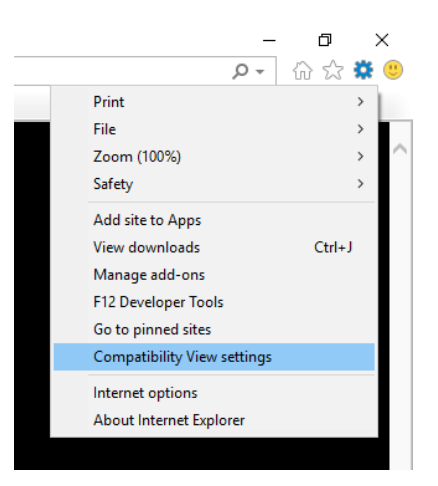

e. Click the Add button and then Close.

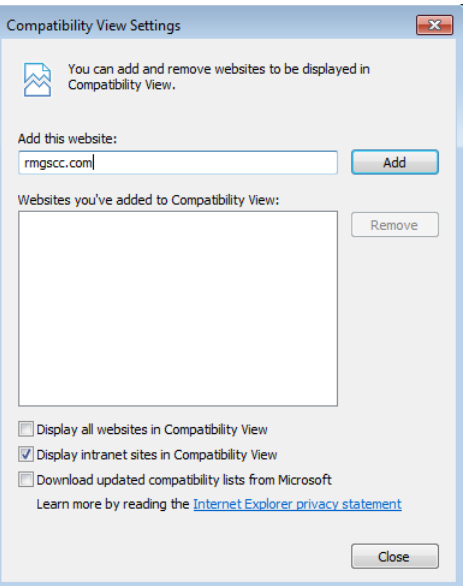

f. Go back to Tools. Click on Internet Options.

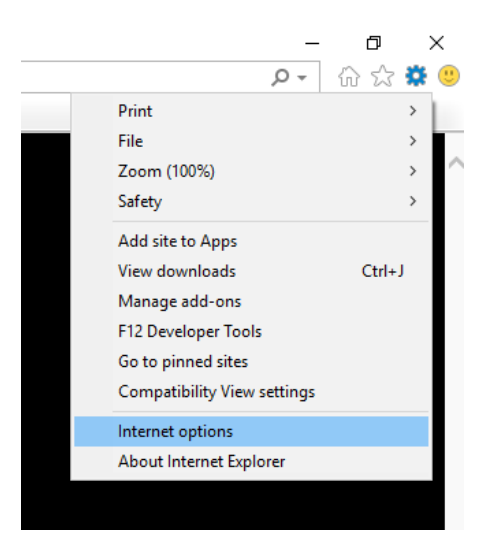

g. Go to the Security tab. Click on Trusted Sites.

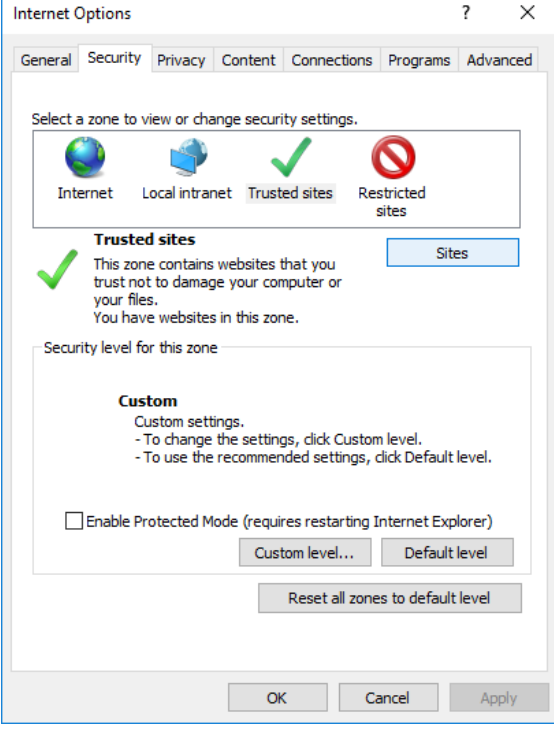

h. Click on the Sites button. Add [https://pacs.rmgscc.com](https://pacs.rmgscc.com/) and then close.

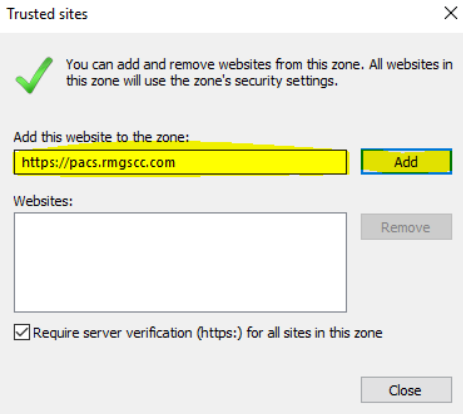

- i. Now login to site.
	- i. Click on Install when prompted to install "MIWDeploy32.cab" from "General Electric Company"

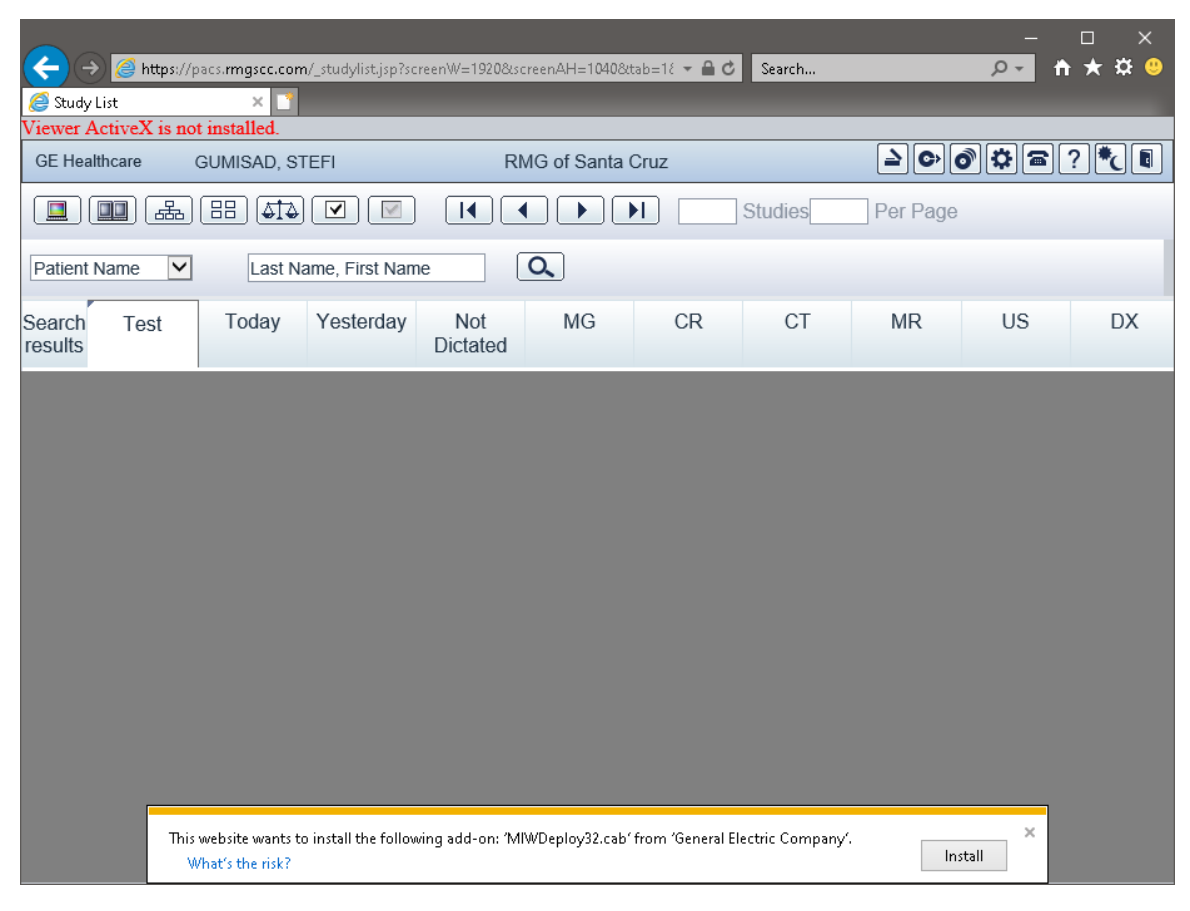

#### ii. Click on Install if there is another prompt

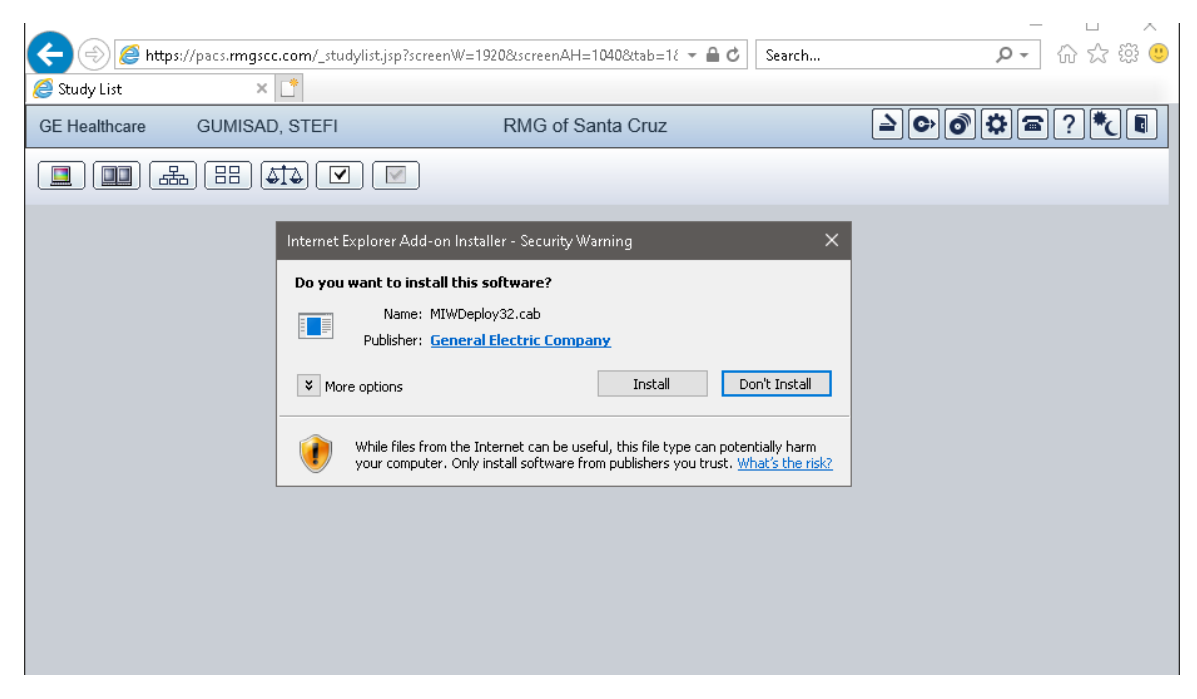

- iii. Installation should successfully complete.
- iv. Click Finish.

v. There might be a prompt that says "Update in progress…" when you click on Finish. This is a leftover prompt that may have been covered up by the Installation Window. Just click on OK.

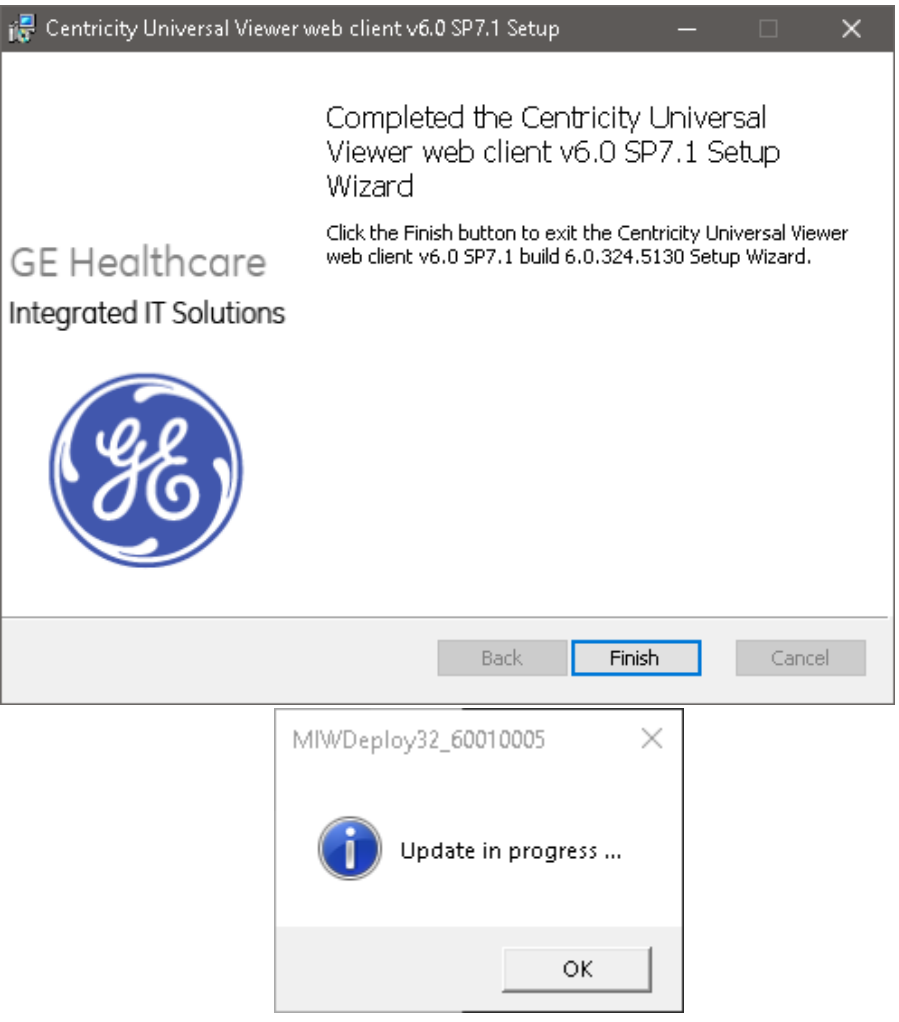

## **II. Common Issues and Resolutions**

#### 1. Right-click menu is not functioning.

- o This could happen if you already had a previous version of GE PACS installed on your workstation.
- o To resolve this issue, clear cookies and website data.
	- Internet Explorer > Internet Options > General > (under Browsing history) Delete... > Delete

#### 2. The images won't open when user Double-Click's on the study.

- o Try opening using a Single-Click.
- o If user wants Double-Click, go to gear icon on the top right corner.
- o Then go to Preferences and choose Double-Click under *Viewer Launch*.

#### 3. Cannot uninstall or repair Centricity Universal Viewer web client v6.0 SP7.1.

- o This happens when a previous version of GE PACS is already installed on the workstation.
- o There are two known resolutions.
	- 1. Resolution option A:
		- i. Delete Internet Explorer browsing history and temporary files.
		- ii. Navigate to C:\Program Files or C:\Program Files (x86) for 64-bit versions of Windows.
		- iii. Delete Integrad.3 and all its contents.
		- iv. Navigate to C:\Windows\Downloaded Program Files.
		- v. Delete all MIW files (likely to be around 2 or 4 files total).
		- vi. Empty Windows Recycle Bin.
	- 2. Resolution option B:
		- i. Remove previous version's registry files by running the UVWebClientLegacyCleanup.ps1 with Powershell.
		- ii. The UVWebClientLegacyCleanup Script is found in the following link: <https://www.dropbox.com/s/bu5ztmqu4c8rkc7/UVWebClientLegacyCleanup.ps1?dl=0>

#### IMPORTANT NOTE: Proceed with caution when removing registry files! Please do a backup and create a system restore point before doing any removal or updates on your registry files!

#### 4. Images showing 0% Loaded

- o Make sure no firewall is blocking the images from coming up.
- o Verify that the Compatibility View is set up.
- o Have a user with Administrative Rights DELETE the Browsing History.
- o Make sure that ActiveX and other programs were installed using an account with admin rights.
- o Verify that an Integrad.3 folder was created in C:\Program Files (x86).
	- If no Integrad.3 folder is present, download the following application installer: <https://www.dropbox.com/s/jeon7obw1thyceg/UVWebClientInstaller.zip?dl=0>